# **LTV-ICDMx-E9235L-F**

Антивандальная IP-видеокамера типа «шар» с ИК-подсветкой

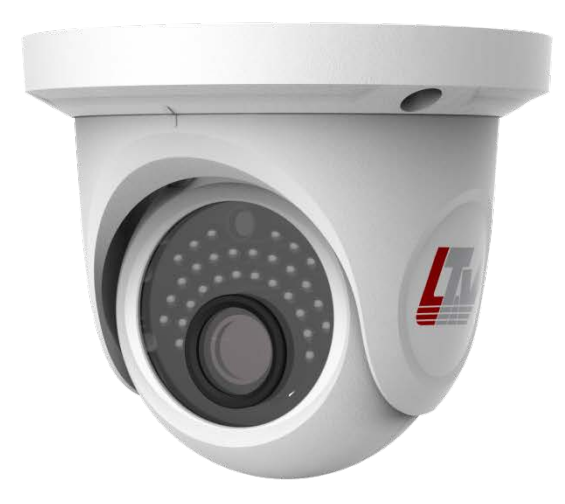

# Инструкция по быстрому запуску

Версия 1.0

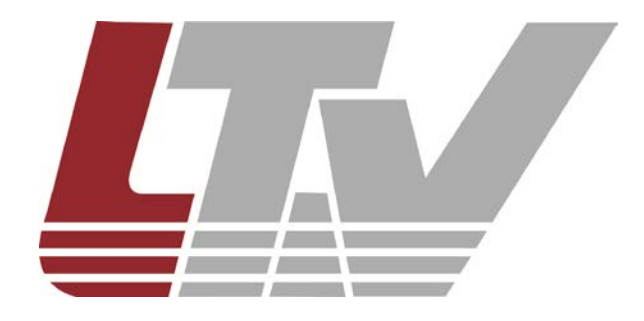

www.ltv-cctv.ru

Данное руководство по быстрому запуску предназначено для быстрой установки и настройки IP-камеры и содержит только базовую информацию по функциям видеокамеры и различным настройкам. Перед подключением, настройкой и работой с IP-камерой, пожалуйста, полностью ознакомьтесь с Инструкцией по эксплуатации.

## **1. Комплект поставки**

В комплект поставки входят:

- IP-камера;
- инструкция по быстрому запуску;
- монтажный комплект;
- CD-диск.

# **2. Соединения**

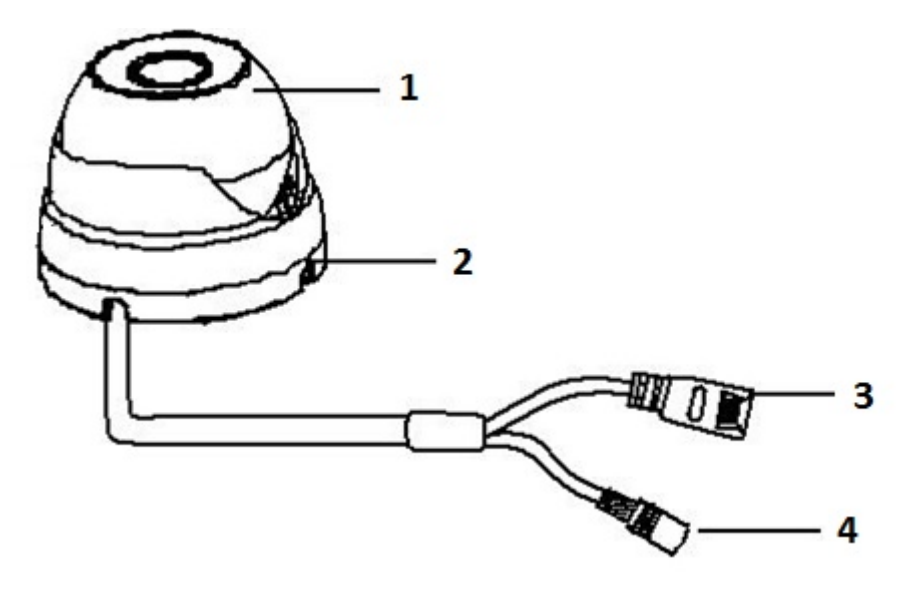

Рис.2.1. Разъемы LTV-ICDMx-E9235L-F

- 1. Видеомодуль
- 2. Монтажное основание
- 3. LAN: сетевой разъем RJ45
- 4. Разъем питания 12В (DC)

# **3. Сетевое подключение (IE/Internet Explorer)**

Вы можете подключить IP-камеру к сети LAN или WAN. Возьмем для примера браузер IE 6.0.

## **3.1. LAN (локальная сеть)**

По сети существует две возможности доступа к IP-камере:

- 1. доступ с помощью IP-Tool;
- 2. прямой доступ с помощью браузера IE.

## **3.1.1. Доступ с помощью IP-Tool**

**Шаг 1.** Убедитесь, что ваш компьютер и IP-камера находятся в одной подсети, и на вашем компьютере установлена программа IP-Tool, которая идет на CD-диске в комплекте поставки.

**Шаг 2.** Используйте программу IP-Tool для настройки сетевых параметров IP-камеры.

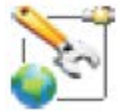

Дважды кликните на иконку на рабочем столе, чтобы запустить программное обеспечение, как показано на рис.3.1.1.1.

| IP Tool Dealer 1.8.2.8          |  |                                                     |                                |                                  |                             |                              |                                        |                            |                        |                      | $\Box$<br>$\equiv$   |
|---------------------------------|--|-----------------------------------------------------|--------------------------------|----------------------------------|-----------------------------|------------------------------|----------------------------------------|----------------------------|------------------------|----------------------|----------------------|
|                                 |  |                                                     |                                |                                  |                             |                              |                                        |                            |                        |                      |                      |
|                                 |  |                                                     | <b>IP Management tools</b>     |                                  |                             |                              |                                        |                            |                        |                      |                      |
|                                 |  |                                                     |                                |                                  |                             |                              |                                        |                            |                        |                      |                      |
|                                 |  |                                                     |                                |                                  |                             |                              |                                        |                            |                        |                      |                      |
| Имя чстройства                  |  | IP agpecc                                           | маска подсети                  | Шлюз                             |                             | Дата порта   HTTP порт   MAC |                                        | DHCP                       | Тип чстройства         | Версия прошивки      | Software Build Date  |
| LTV-ICDM1-E8230L-F              |  | LTV-ICDM2-E6230L-V 93.171.136.214                   | 255.255.255.0                  | 93.171.136.254                   | 9008                        | 80                           | 00:18:AE:35:55:85                      | not started                | <b>IP</b> Camera       | 3.3.2                | 20130807             |
|                                 |  | 93.171.136.174<br>LTV-ICDM2-E8230L-F 93.171.136.226 | 255.255.255.0<br>255.255.255.0 | 93.171.136.254<br>93.171.136.254 | 9008<br>9008                | 80<br>80                     | 00:18:AE:35:55:C8<br>00:18:AE:34:A8:94 | not started<br>not started | IP Camera<br>IP Camera | 3.3.3.beta3<br>3.3.2 | 20130807<br>20130807 |
|                                 |  | LTV-ICDM2-E6230L-F 93.171.136.134                   | 255 255 255 0                  | 93 171 136 254                   | 9008                        | 80                           | 00:84:24:43:0F:69                      | not started                | <b>IP Camera</b>       | 3.3.2                | 20130807             |
|                                 |  | LTV-ICDM2-E8230L-V 93.171.136.215                   | 255.255.255.0                  | 93.171.136.254                   | 9008                        | 80                           | 00:18:AE:37:5E:02                      | not started                | IP Camera              | 3.3.2                | 20130807             |
| LTV-ICDM1-E6230L-F              |  | 93.171.136.209                                      | 255.255.255.0                  | 93.171.136.254                   | 9008                        | 80                           | 00:18:AE:37:5E:26                      | not started                | IP Camera              | 3.3.3.beta3          | 20130807             |
| LTV-ICDM2-E4230                 |  | 93.171.136.234                                      | 255.255.255.0                  | 93.171.136.254                   | 9008                        | 80                           | 00:18:AE:37:27:C2                      | not started                | IP Camera              | 3.3.2                | 20130807             |
|                                 |  |                                                     |                                |                                  |                             |                              |                                        |                            |                        | 332                  | 20130705             |
|                                 |  |                                                     |                                |                                  |                             |                              |                                        |                            |                        |                      |                      |
|                                 |  |                                                     |                                |                                  |                             |                              |                                        |                            |                        |                      |                      |
|                                 |  |                                                     |                                |                                  |                             |                              |                                        |                            |                        |                      |                      |
|                                 |  |                                                     |                                |                                  |                             |                              |                                        |                            |                        |                      |                      |
|                                 |  |                                                     |                                |                                  |                             |                              |                                        |                            |                        |                      |                      |
|                                 |  |                                                     |                                |                                  |                             |                              |                                        |                            |                        |                      |                      |
|                                 |  |                                                     |                                |                                  |                             |                              |                                        |                            |                        |                      |                      |
|                                 |  |                                                     |                                |                                  |                             |                              |                                        |                            |                        |                      |                      |
|                                 |  |                                                     |                                |                                  | m.                          |                              |                                        |                            |                        |                      |                      |
|                                 |  |                                                     |                                |                                  |                             |                              |                                        |                            |                        |                      |                      |
| 93 171 136 230<br><b>PTZ</b>    |  |                                                     |                                | 8888                             |                             | Kernel Ver:                  |                                        | 20111010                   |                        |                      |                      |
| IP:<br>Dev. Name:               |  | DNS1:                                               |                                |                                  |                             |                              |                                        |                            |                        |                      |                      |
| 00:18:AE:34:A8:53<br>MAC Addr.: |  | Sub Mask:                                           | 255.255.255.0                  |                                  | 8.8.8.8<br>DNS <sub>2</sub> |                              | Hardware Ver:                          |                            | 1.2                    |                      |                      |
|                                 |  |                                                     |                                | 93.171.136.254                   |                             |                              | 80                                     |                            |                        |                      |                      |
| <b>IP</b> Camera<br>Dev. Type:  |  | Gateway:                                            |                                |                                  | Http Port:                  |                              |                                        |                            | 3.3.2<br>Software Ver: |                      |                      |
| 9008<br>Data Port:              |  | <b>Build Date:</b>                                  | 20130705                       |                                  |                             |                              |                                        |                            |                        |                      |                      |

Рис.3.1.1.1. Программа IP-Tool

Программа IP-Tool автоматически найдет устройство после его включения. После запуска программы IP-Tool и выбора вашей IP-камеры из списка, вы можете проверить информацию об IP-камере. Если вы не можете понять, какая камера в списке ваша, вы можете идентифицировать вашу камеру по MAC-адресу.

Вы можете посмотреть детальную информацию об IP-камере, если щелкнете по адресу устройства, как показано на рис.3.1.1.2.

| IP Tool Dealer 1.8.2.8          |                                     |                                   |                            |                  |            |                 |                   |                         |                  |                 | $\Box$<br>$\equiv$  |
|---------------------------------|-------------------------------------|-----------------------------------|----------------------------|------------------|------------|-----------------|-------------------|-------------------------|------------------|-----------------|---------------------|
|                                 |                                     |                                   | <b>IP Management tools</b> |                  |            |                 |                   |                         |                  |                 |                     |
| Имя чстройства                  |                                     | IP agpecc                         | маска подсети              | Шлюз             | Дата порта | HTTP nopr   MAC |                   | DHCP                    | Тип чстройства   | Версия прошивки | Software Build Date |
|                                 |                                     | LTV-ICDM2-E6230L-V 93.171.136.214 | 255.255.255.0              | 93.171.136.254   | 9008       | 80              | 00:18:AE:35:55:85 | not started IP Camera   |                  | 3.3.2           | 20130807            |
|                                 |                                     | LTV-ICDM1-E8230L-F 93.171.136.174 | 255.255.255.0              | 93.171.136.254   | 9008       | 80              | 00:18:AE:35:55:C8 | not started             | IP Camera        | 3.3.3.beta3     | 20130807            |
|                                 |                                     | LTV-ICDM2-E8230L-F 93.171.136.226 | 255.255.255.0              | 93.171.136.254   | 9008       | 80              | 00:18:AE:34:A8:94 | not started             | <b>IP Camera</b> | 3.3.2           | 20130807            |
|                                 |                                     | LTV-ICDM2-E6230L-F 93.171.136.134 | 255.255.255.0              | 93.171.136.254   | 9008       | 80              | 00:84:24:43:0F:69 | hets ton                | <b>IP Camera</b> | 3.3.2           | 20130807            |
|                                 |                                     | LTV-ICDM2-E8230L-V 93.171.136.215 | 255, 255, 255.0            | 93.171.136.254   | 9008       | 80              | 00:18:AE:37:5E:02 | not started             | IP Camera        | 3.3.2           | 20130807            |
|                                 |                                     | LTV-ICDM1-E6230L-F 93.171.136.209 | 255.255.255.0              | 93.171.136.254   | 9008       | 80              | 00:18:AE:37:5E:26 | not started             | IP Camera        | 3.3.3.beta3     | 20130807            |
| LTV-ICDM2-E4230                 |                                     | 93.171.136.234                    | 255.255.255.0              | 93.171.136.254   | 9008       | 80              | 00:18:AE:37:27:C2 | not started             | IP Camera        | 3.3.2           | 20130807            |
|                                 |                                     |                                   |                            |                  |            |                 |                   |                         |                  |                 |                     |
|                                 |                                     |                                   |                            |                  | m.         |                 |                   |                         |                  |                 |                     |
| Dev. Name:                      | <b>PTZ</b><br>93 171 136 230<br>IP: |                                   | DNS1:                      |                  | 8888       |                 |                   | 20111010<br>Kernel Ver: |                  |                 |                     |
| 00:18:AE:34:A8:53<br>MAC Addr.: |                                     | 255.255.255.0<br>Sub Mask:        |                            | DNS <sub>2</sub> |            | 8.8.8.8         |                   | 1.2<br>Hardware Ver:    |                  |                 |                     |
| IP Camera<br>Dev. Type:         |                                     | 93.171.136.254<br>Gateway:        |                            | Http Port:       |            | 80              |                   | Software Ver:           |                  | 3.3.2           |                     |
| 9008<br>Data Port:              |                                     | <b>Build Date:</b>                | 20130705                   |                  |            |                 |                   |                         |                  |                 |                     |

Рис.3.1.1.2. Информация о подключенном устройстве

**Шаг 3**. Дважды щелкните правой кнопкой мыши на IP-адресе и выберите «browse with IE» («просмотр с помощью IE»). После этого система откроет браузер IE, как показано на рис.3.1.1.3. Браузер IE автоматически запустит элемент управления ActiveX. Проверьте настройки безопасности вашего браузера, установка элементов ActiveX должна быть разрешена. После того, как элемент управления ActiveX установится, появится окно авторизации.

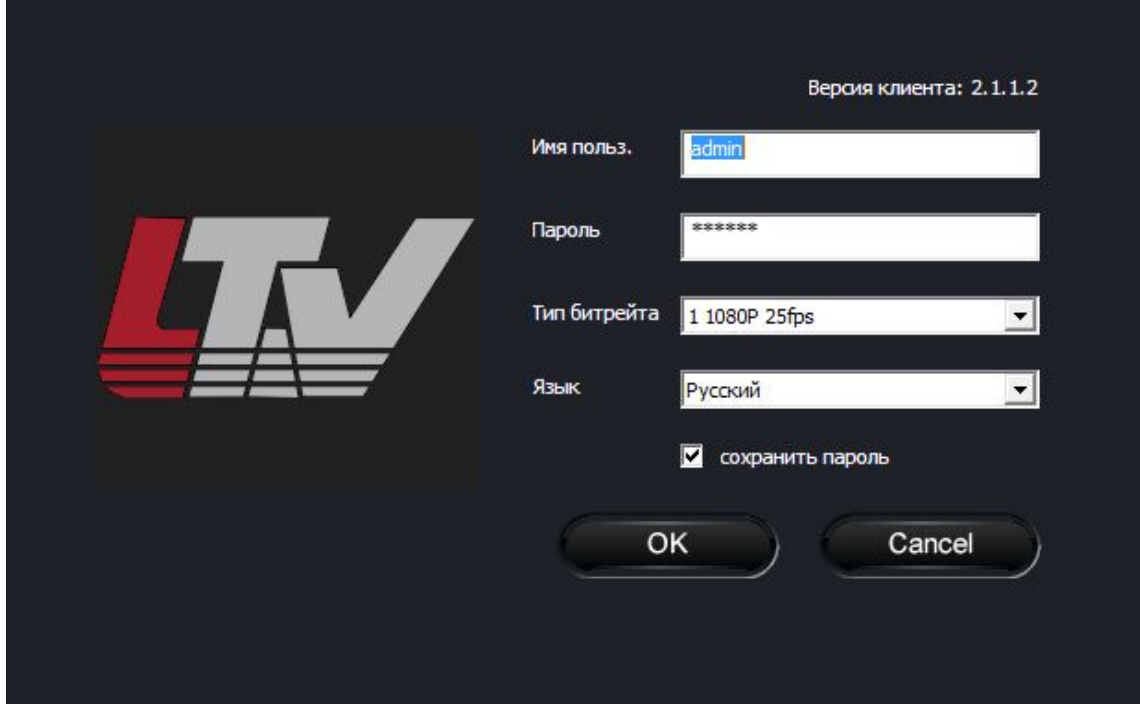

Рис.3.1.1.3. Окно авторизации в браузере

Введите имя пользователя и пароль, после чего нажмите кнопку «ОК» для входа.

**ВНИМАНИЕ:** По умолчанию значения имени пользователя и пароля следующие:

### *Имя пользователя: admin*

*Пароль: 123456*

Вы также можете изменить IP-адрес камеры с помощью программы IP-Tool. После этого можно будет ввести измененный IP-адрес и порт данных в адресной строке браузера IE для доступа к IP-камере.

Для того чтобы изменить IP-адрес камеры с помощью программы IP-Tool, правой кнопкой мыши щелкните на информации об устройстве и выберите «network setup». После этого появится окно сетевых настроек, как показано на рис.3.1.1.4.

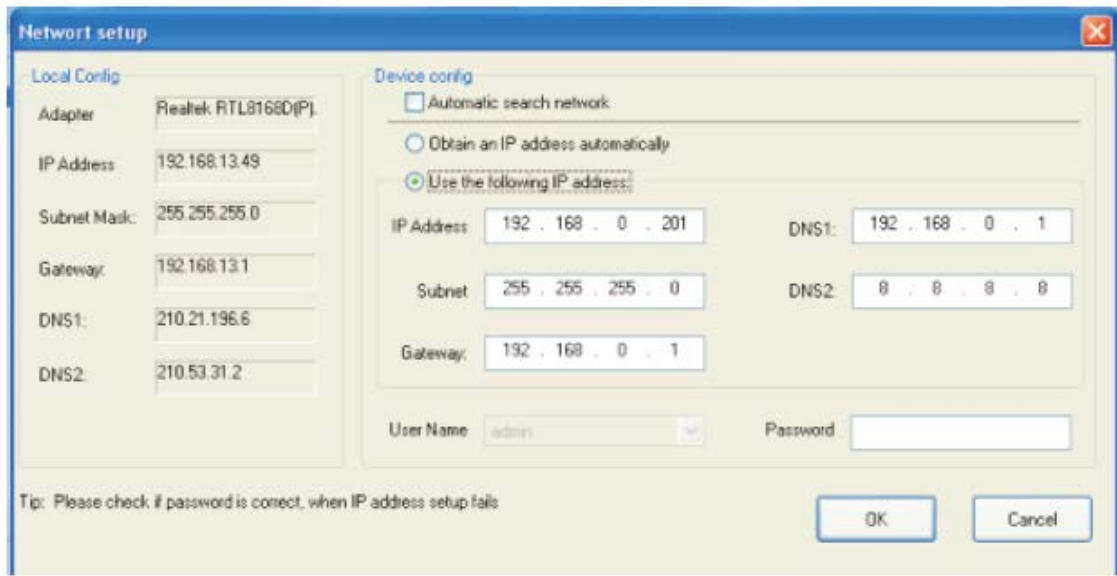

Рис.3.1.1.4. Окно сетевых настроек в IP-Tool

Например, адрес подсети, в которой находится компьютер – 192.168.13.х. Выберите «Использовать следующий IP-адрес» (рис.3.1.1.4), а затем измените IP-адрес, маску подсети, шлюз IP-камеры так, чтобы они были в одной подсети с компьютером.

Возьмем 192.168.13.51 для примера (см. рис.3.1.1.5). Пожалуйста, изменяйте IP-адрес вашего устройства в соответствии с реальными практическими значениями. После изменения данных введите имя пользователя и пароль, а затем нажмите кнопку ОК для сохранения настроек.

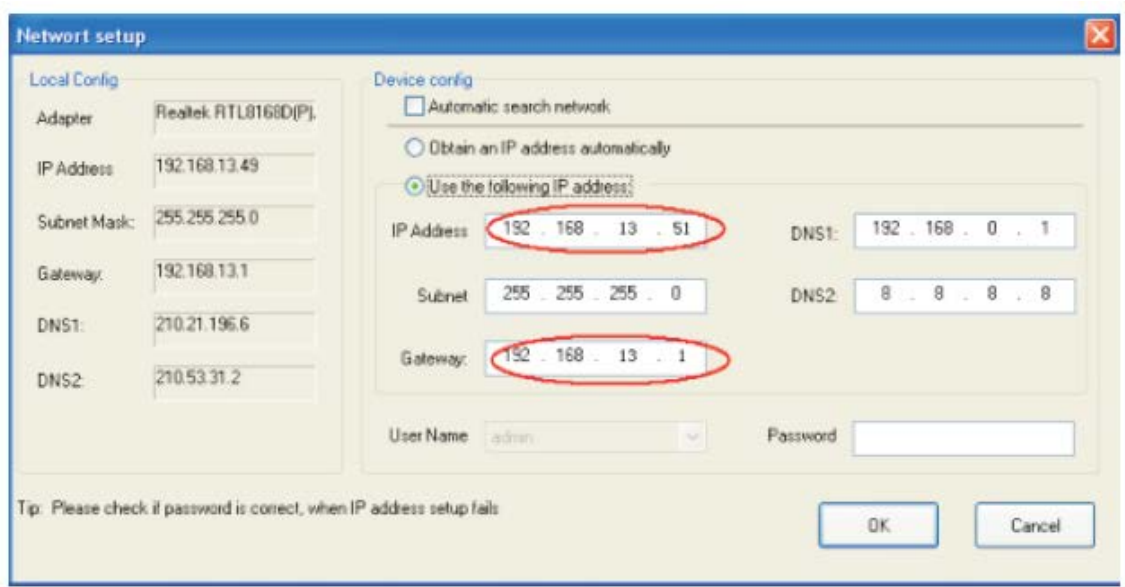

Рис.3.1.1.5. Изменение сетевых настроек в IP-Tool

**ВНИМАНИЕ:** По умолчанию значения имени пользователя и пароля следующие:

#### *Имя пользователя: admin*

#### *Пароль: 123456*

## **3.1.2. Прямой доступ с помощью IE**

Сетевой сервис по умолчанию:

IP-адрес: 192.168.226.201 HTTP: 80 Маска подсети: 255.255.255.0 Порт данных: 9008 Шлюз: 192.168.226.1

При использовании IP-камеры в первый раз, используйте при соединении указанные выше значения по умолчанию.

**Шаг 1**. Вручную установите IP-адрес на компьютере. Сегмент сети должен быть таким же, как значения по умолчанию на IP-камере. Щелкните правой кнопкой мыши на иконке «Сеть» на рабочем столе вашего компьютера и выберите пункт «Свойства», как показано на левой части рис.3.1.2.1. Щелкните правой кнопкой мыши по значку «Подключение по локальной сети» и во всплывающем окне выберите «Свойства», как показано на правой части рис.3.1.2.1.

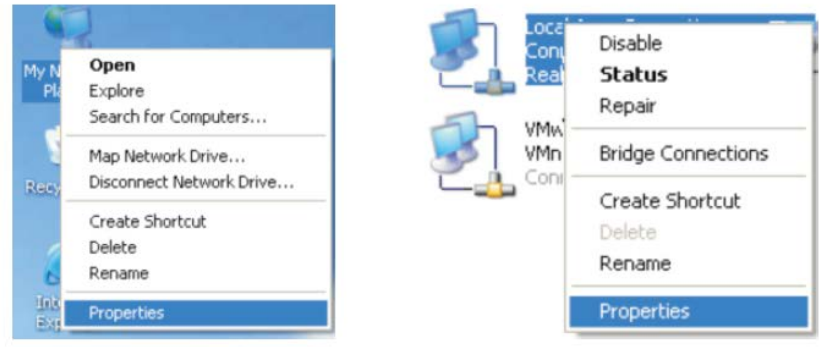

Рис.3.1.2.1. Доступ к свойствам сети

Выберите «Протокол Интернета версии 4 (TCP/IP)». На закладке «Основные» введите IPадрес и прочую сетевую информацию о компьютере, согласно рис.3.1.2.2.

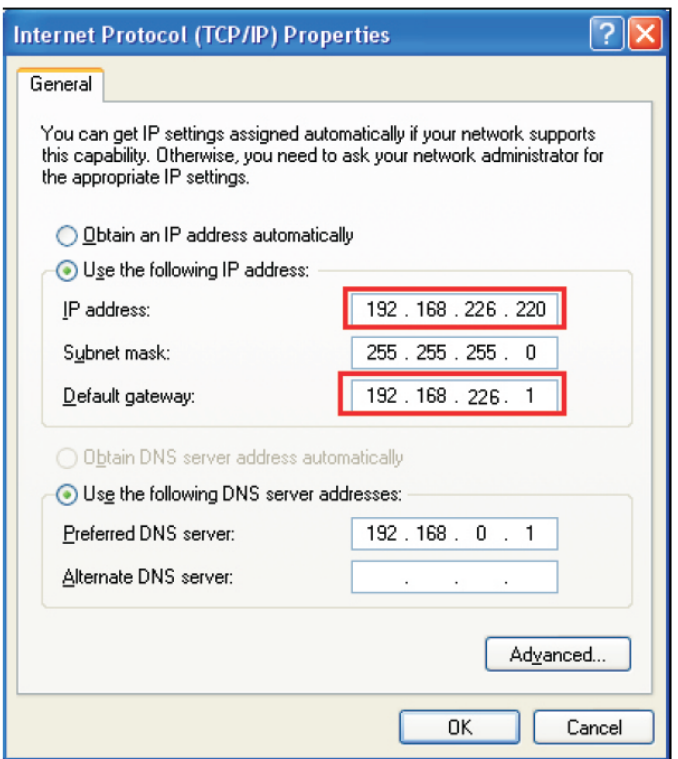

Рис.3.1.2.2. Ввод сетевой информации

**Шаг 2**. Откройте браузер IE, введите значения IP-камеры по умолчанию и нажмите «Enter». Браузер IE загрузит элемент управления Active X автоматически.

**Шаг 3**. После загрузки элемента управления ActiveX появится окно авторизации, как показано на рис.3.1.1.3.

**Шаг 4**. Введите имя пользователя и пароль в окне авторизации и нажмите кнопку «ОК» для входа в интерфейс просмотра «Живого видео». Вы можете управлять и настраивать IPкамеру, например, менять IP-адрес и т.п.

## **3.2. WAN (глобальная сеть)**

## **Доступ через роутер или виртуальный сервер**

**Шаг 1**. Произведете соединение аналогично шагам, описанным в разделе LAN. Войдите в систему и в базовой конфигурации сети установите данные порта, согласно рис.3.2.1.

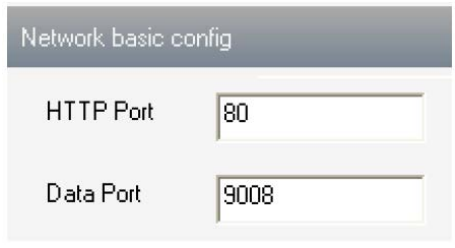

Рис.3.2.1. Настройка порта

**Шаг 2**. Войдите в конфигурацию сети, раздел Конфигурация IP, чтобы изменить IP-адрес.

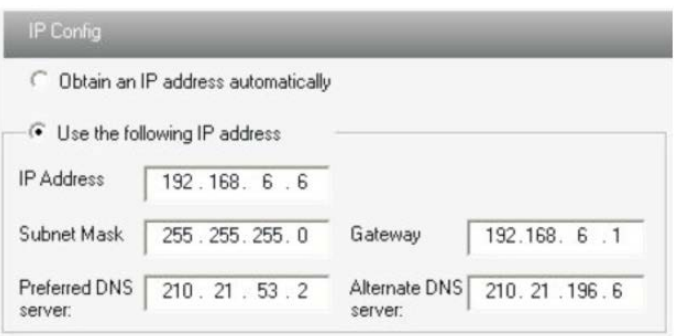

Рис.3.2.2. IP-конфигурация

**ВНИМАНИЕ:** Результаты описанных выше шагов должны быть сохранены после изменения порта и IP-адреса. После сохранения настроек снова войдите (перезайдите) в устройство.

**Шаг 3**. Войдите в интерфейс управления роутером через браузер IE. Переназначьте IP-адрес и порт IP-камеры во вкладке «Виртуальный Сервер». Название зависит от роутера.

|                    |              |    |       | <b>Port Range</b> |                   |                          |  |
|--------------------|--------------|----|-------|-------------------|-------------------|--------------------------|--|
| <b>Application</b> | <b>Start</b> |    | End   | <b>Protocol</b>   | <b>IP Address</b> | <b>Enable</b>            |  |
|                    | 9008         | to | 9008  | <b>Both</b>       | 192.168.6.<br>6   | $\overline{\mathcal{A}}$ |  |
| z                  | 80           | to | 81    | <b>Both</b>       | 6<br>192.168.6.   |                          |  |
| 3                  | 10000        | to | 10001 | Both              | 192.168.6. 166    |                          |  |
| 4                  | 21000        | to | 21001 | Both              | 192.168.6. 156    | F                        |  |
| 5                  | 7777         | to | 7778  | <b>Both</b>       | 206<br>192.168.6. |                          |  |
| 6                  | 1029         | to | 1030  | <b>Both</b>       | 192.168.6. 207    |                          |  |

Рис.3.2.3. Конфигурация роутера

**Шаг 4**. Откройте браузер IE и введите его WAN IP и http-порт для доступа. Следующие шаги аналогичны шагам 3 и 4 *раздела 3.1.2. LAN*.

# **Спецификация**

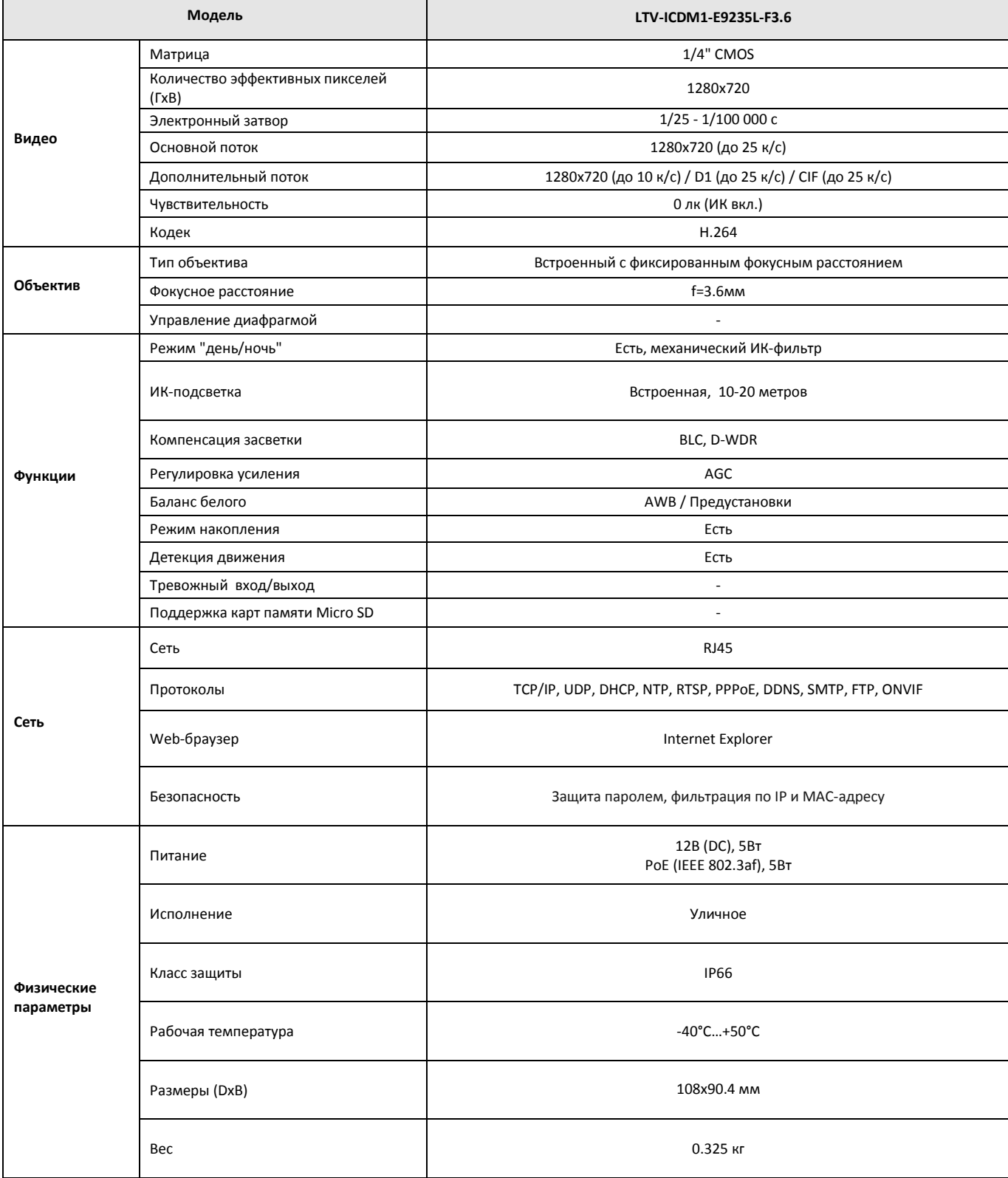

# **О бренде LTV**

Торговая марка LTV принадлежит торговому дому ЛУИС+ и известна на российском рынке с 2004 года. В настоящее время под маркой LTV представлено оборудование различных производителей из Южной Кореи, Тайваня и Китая. Линейка оборудования LTV - это полнофункциональный набор устройств, оптимальных по соотношению «цена/качество», ассортимент которых постоянно пополняется, следуя новым тенденциям на рынке CCTV и создавая их. Марка LTV представлена во всех основных подгруппах оборудования для создания систем видеонаблюдения любой сложности: видеокамеры, сменные объективы, видеорегистраторы, мониторы, кожухи и аксессуары.

Предлагаем посетить профильный сайт, посвящённый оборудованию торговой марки LTV http://www.[ltv-cctv](http://ltv-cctv.ru/).ru. Здесь Вы можете найти полезную техническую информацию, скачать инструкции, а также получить последнюю версию каталога оборудования. Если у Вас возникнут технические вопросы, наши специалисты всегда будут рады помочь Вам.

Спасибо за то, что приобрели оборудование LTV!

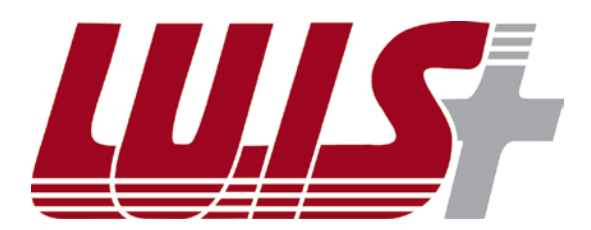

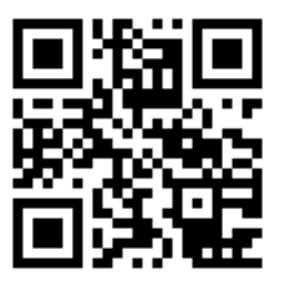

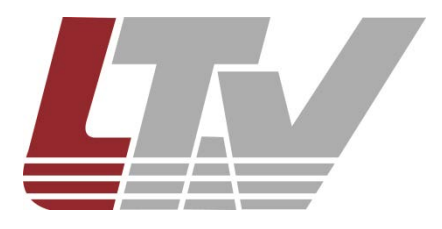

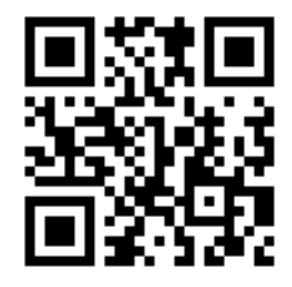